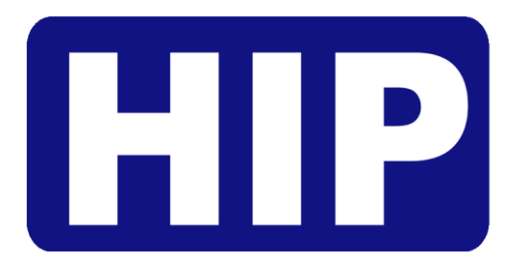

## User's Manual คู่มือการใช้งาน

## Face and Fingerprint Time Attendance Easy Express

# **CMiF81**

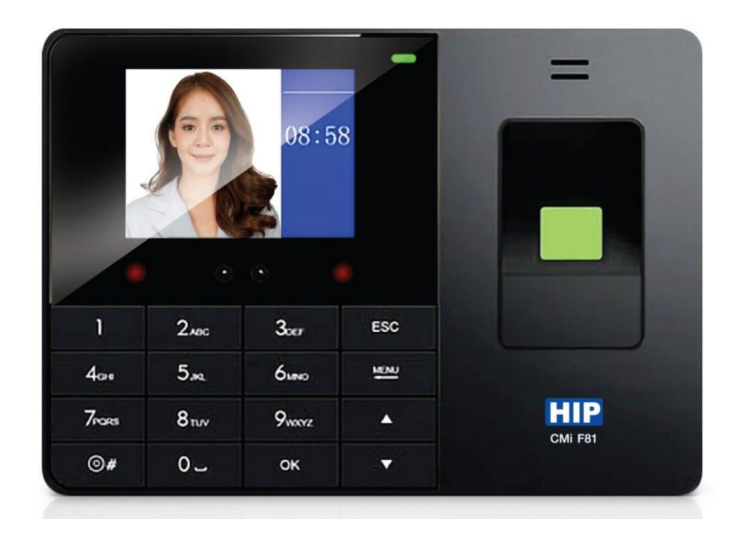

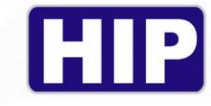

## **ข้อควรรู้เบื้องต้นเกี่ยวกับการสแกนลายนิ้วมือ**

การสแกนลายนิ้วมือที่ถูกต้อง;

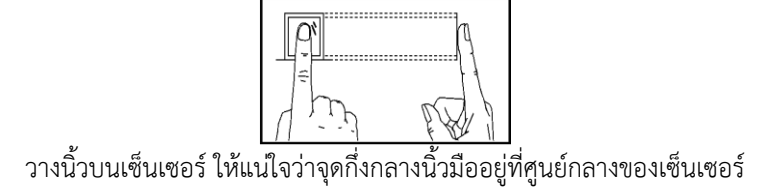

การสแกนลายนิ้วมือที่ไม่ถูกต้อง;

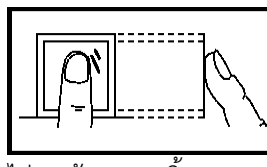

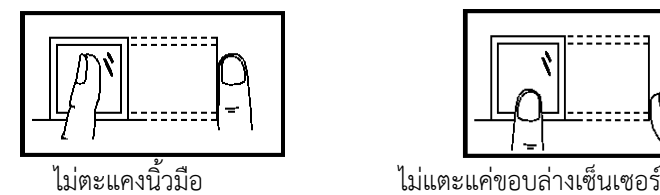

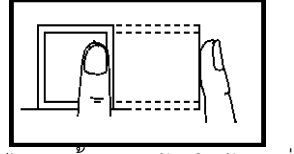

ไม่วางด้วยปลายนิ้ว ไม่วางนิ้วมือชิดด้านใดด้านหนึ่ง

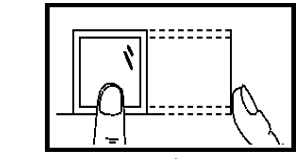

### **คำอธิบายปุ่มกด**

**Keypad**

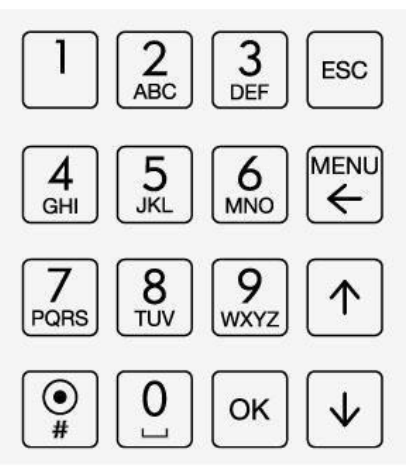

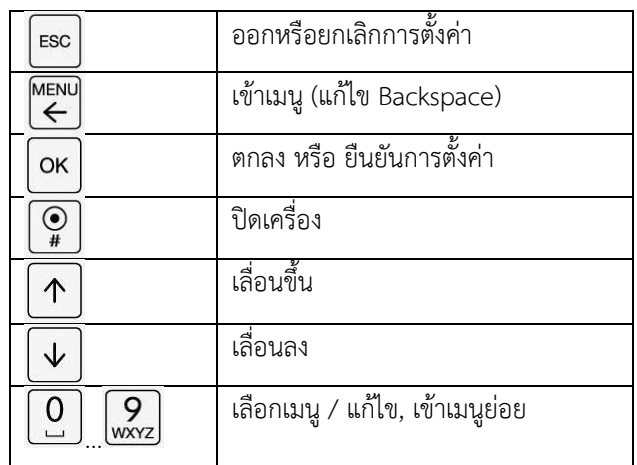

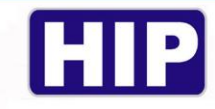

## **ขั้นตอนแนะนำ**

**ขั้นตอนที่ 1 :** ติดตั้งเครื่องและจ่ายไฟให้กับเครื่อง

**ขั้นตอนที่ 2 :** ลงทะเบียนผู้ใช้ได้แก่ ใบหน้า ลายนิ้วมือ บัตร หรือรหัส

**ขั้นตอนที่ 3 :** User Authentication ,confirm thefacial,fingerprint,ID card,password are available.

**ขั้นตอนที่ 4 :** เสียบ USB Flash Drive ไปที่เมนู"กะ" แล้วดาวน์โหลด เพื่อเปลี่ยนแปลงการตั้งค่าตารางในเครื่องคอมพิวเตอร์ ตั้งกะและการกำหนดเวลาของพนักงาน

**ขั้นตอนที่ 5 :** เสียบ USB flash drive ที่เครื่องบันทึก เข้าเมนูตาราง > อัพโหลดตาราง

**ขั้นตอนที่ 6 :** ตรวจสอบเวลาเครื่อง หลังจากนั้นหลังจากการยืนยัน คุณสามารถเริ่มต้นบันทึกเวลาเข้างาน

**ขั้นตอนที่ 7 :** เมื่อสิ้นเดือน , เสียบ USB flash drive ที่ตัวเครื่อง เข้าเมนูหลัก แล้วเลือก "รายงาน" และดาวน์โหลด

## **หน้าจอเริ่มต้นและเมนูหลัก**

สถานะเวลาเข้างาน : ปิดด้านหน้าของอุปกรณ์สถานะการสแกนจะปรากฏบนหน้าจอหลังจากระบุข้อมูลพนักงานจะปรากฏ วันและเวลา: อุปกรณ์แสดงเวลาปัจจุบัน เมนูการตั้งค่าขั้นสูงเพื่อตั้งวันที่และเวลาในหน้าจอเริ่มต้นกดปุ่มเมนูผู้บริหารระบุและ เข้าสู่เมนูหลักกดปุ่มเมนูบนหน้าจอเริ่มต้น

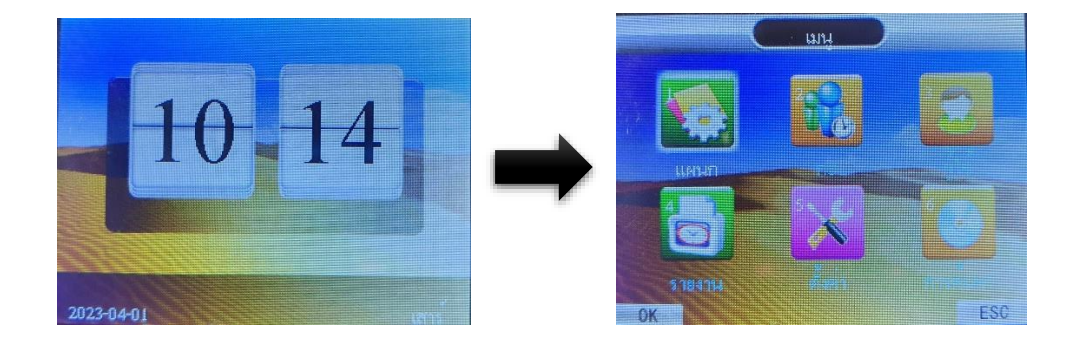

## **วิธีการตรวจสอบ**

ในหน้าจอเริ่มต้น, วางนิ้วมือที่เครื่องบันทึก

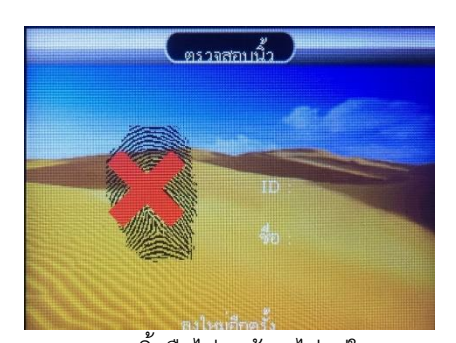

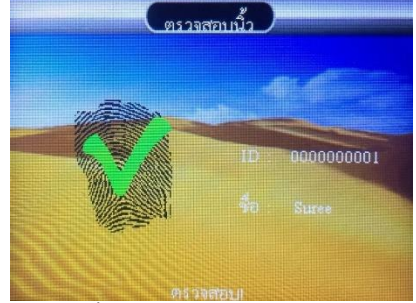

ลายนิ้วมือไม่ถูกต้อง/ไม่อยู่ในระบบ ลายนิ้วมือถูกต้อง,บันทึกสำเร็จ

**ตัวอย่างการตราจสอบเพื่อบันทึกเวลาเข้างานด้วยลายนิ้วมือ** 

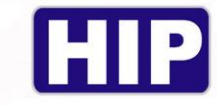

## **ตั้งค่าแผนก**

1. กดปุ่ม MENU เข้าสู่หน้าเมนูหลัก , เลือก "แผนก" กด "OK" กดปุ่ม "1" เพื่อเข้าสู่การตั้งค่าแผนก

2. กดปุ่ม "OK" เพื่อแก้ไขชื่อแผนก

3. หลังจากแก้ไขเรียบร้อยแล้ว กดปุ่ม "ESC" เลือก "บันทึก"

หมายเหตุ : เพิ่มแผนกได้สูงสุด 16 แผนก

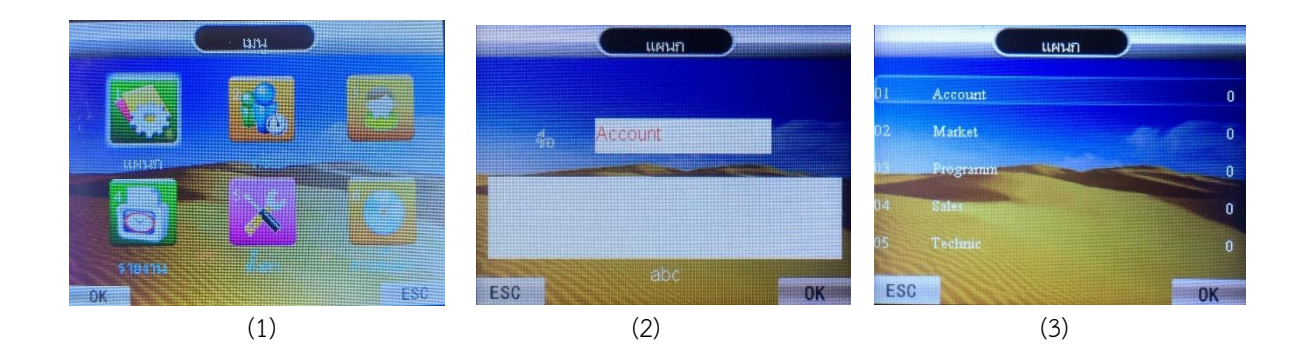

## **ตั้งค่ากะ**

ไปที่เมนูหลัก เลือก "กะ" โดยการกดปุ่ม "OK" หรือกดปุ่ม "2" จากนั้นจะเข้าไปยังหน้าตาราง

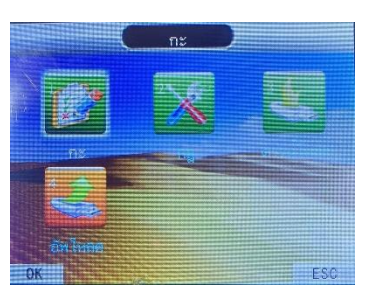

## **3.1 ตั้งค่ากะ**

ไปที่เมนูกะ > กะ1 > เลือกตาราง แล้วกำหนดเวลาเข้างาน

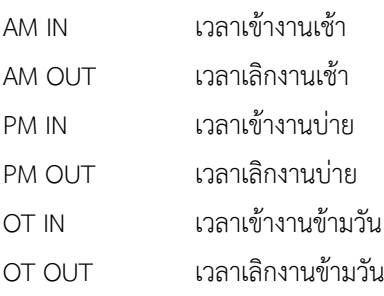

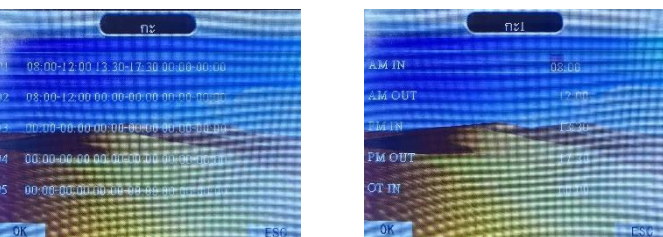

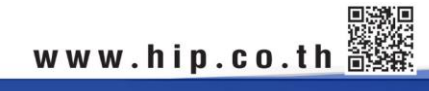

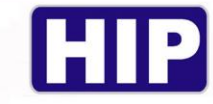

## **3.2 ตั้งค่ากฎเวลาเข้า-ออกงาน**

ไปที่ กะ > กฎ กด "OK" หรือกด "2" จากนั้นป้อนกฎการเข้าออกงาน (เวลาสูงสุด 60 นาที) **ยอมรับสาย:** การทำงานไม่น้อยกว่าเวลานี้ยังไม่สายเริ่มต้น 0 นาที **ยอมออกก่อน:** ก่อนที่จะทำงานไม่เกินเวลานี้ไม่ได้ออกจากต้น, เริ่มต้น 0 นาที

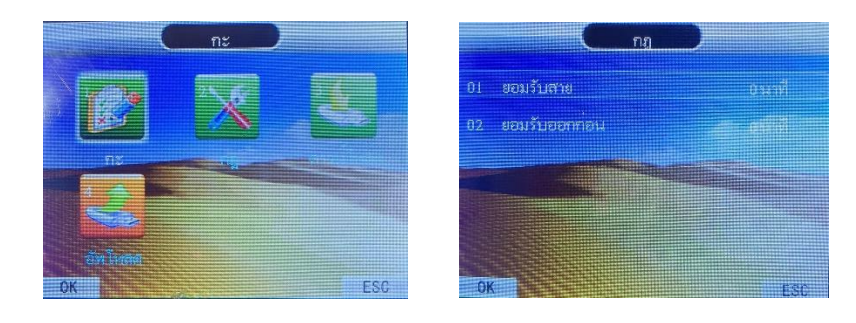

#### **3.3 ดาวน์โหลดกะ**

เสียบ USB Flash Drive ที่ตัวเครื่อง ไปที่ ตาราง > เลือก ดาวน์โหลด > กด "ฯษ"

รอเครื่องดำเนินการสักครู่ เรียบร้อยแล้ว นำไปเปิดในเครื่องคอมพิวเตอร์เพื่อเปลี่ยนแปลงการตั้งค่าตาราง ตั้งกะ และการ กำหนดเวลาของพนักงาน

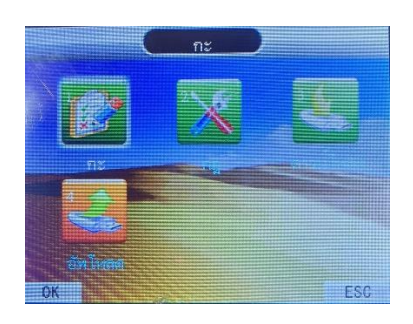

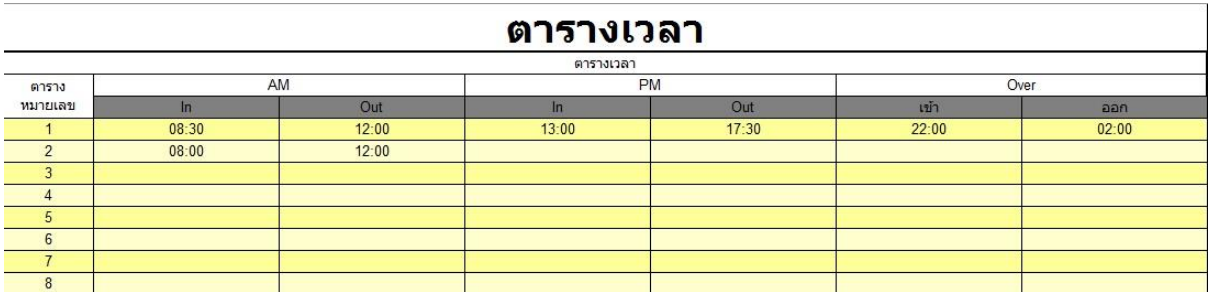

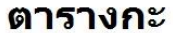

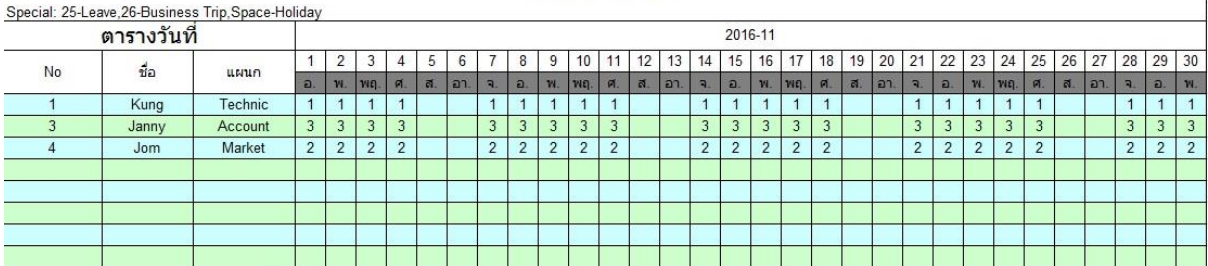

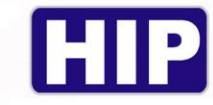

#### **3. อัพโหลดกะ**

เมื่อแก้ไขการตั้งค่าเรียบร้อยแล้ว

เสียบ USB Flash Drive ที่ตัวเครื่อง ไปที่ ตาราง > เลือก ดาวน์โหลด > กด "OK" รอเครื่องดำเนินการสักครู่ จะแสดงข้อความ อัพโหลดสำเร็จ

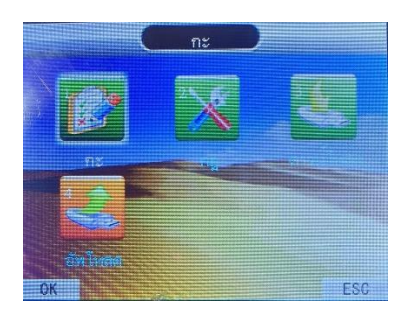

#### **4.1 การลงทะเบียนผู้ใช้**

เพื่อเพิ่มผู้ใช้ให้มีสิทธิ์การควบคุมประตูได้ โดยการลงทะเบียนสำหรับเครื่องนี้มี 3 ประเภท ได้แก่ ลงทะเบียน ลายนิ้วมือ บัตร และ รหัส โดยการลงทะเบียนแต่ละ ID สามารถเพิ่มข้อมูลได้ทั้งลายนิ้วมือ บัตร และ รหัส

#### ลงทะเบียนผู้ใช้ (ใบหน้า)

- (a) กดปุ่ม MENU เข้าสู่หน้าเมนูหลัก , เลือก "ผู้ใช้"
- (b) เลือก "เพิ่ม"แล้วกดปุ่ม "OK" ใส่ ID แล้วกดปุ่ม "OK"
- (c) เลือกลงทะเบียน "ใบหน้า" แล้วกด "OK"
- (d) กรุณาวางมองให้บริเวณดวงตาอยู่ในกรอบสีเขียว จนสำเร็จ การลงทะเบียนสำเร็จ ถ้ากดปุ่ม OK เพื่อลงทะเบียน แบบอื่น หรือ กดปุ่ม ESC เพื่อจบการลงทะเบียน

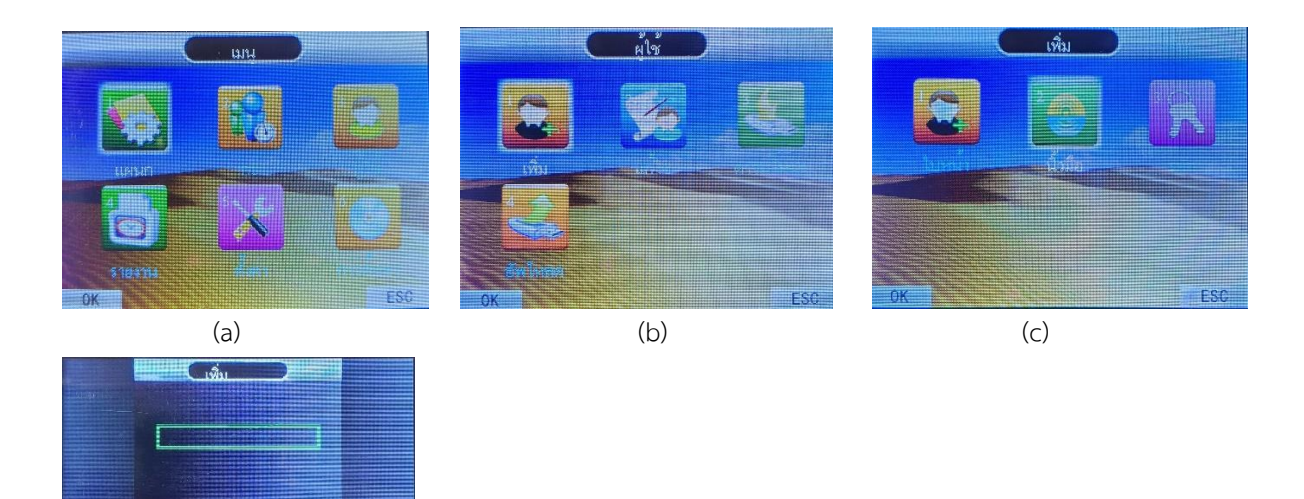

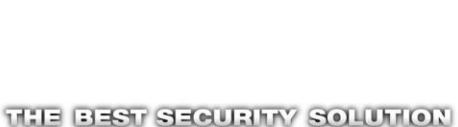

(d)

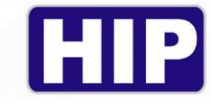

### ลงทะเบียนผู้ใช้ (ลายนิ้วมือ)

- (e) กดปุ่ม MENU เข้าสู่หน้าเมนูหลัก , เลือก "ผู้ใช้"
- (f) เลือก "เพิ่ม"
- (g) เลือกลงทะเบียน "นิ้วมือ"
- (h) ใส่ ID และชื่อ
- (i) วางนิ้วมือที่เซ็นเซอร์เพื่อเก็บลายนิ้วมือ ครั้งที่ 1
- (j) วางนิ้วมือที่เซ็นเซอร์เพื่อเก็บลายนิ้วมือ ครั้งที่ 2
- (k) วางนิ้วมือที่เซ็นเซอร์เพื่อเก็บลายนิ้วมือ ครั้งที่ 3
- (l) การลงทะเบียนสำเร็จ ถ้ากดปุ่ม OK เพื่อลงทะเบียนผู้ใช้ลำดับต่อไป หรือ กดปุ่ม ESC เพื่อจบการลงทะเบียน

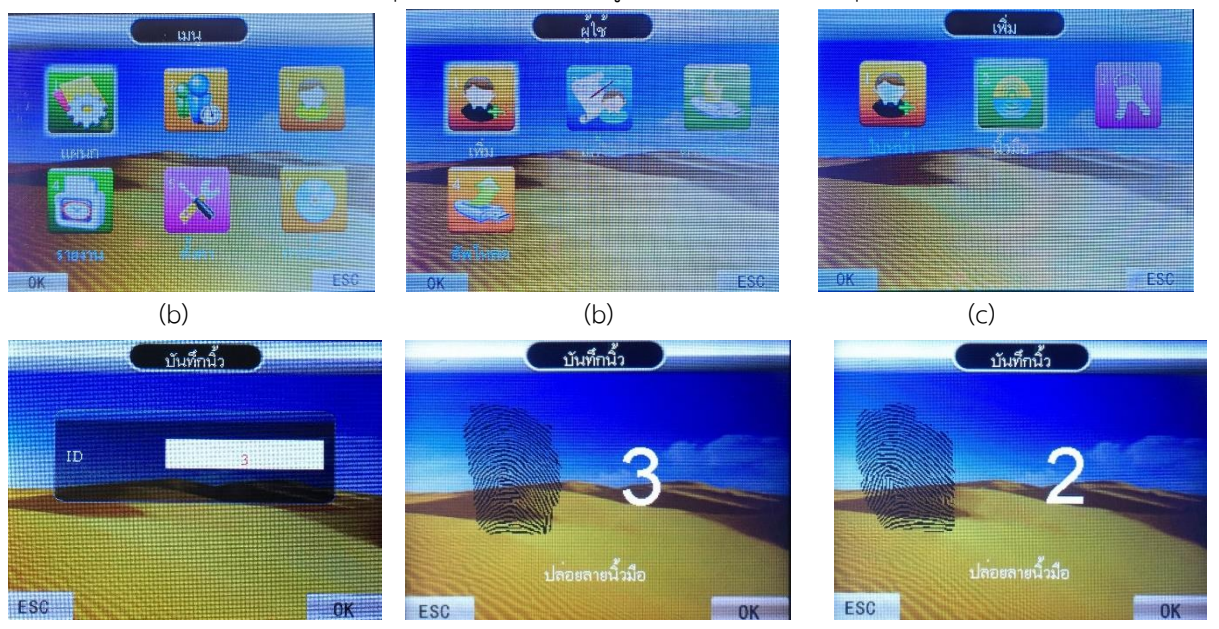

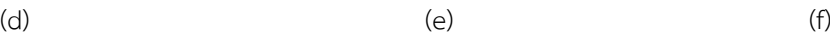

照明<br>₩₩₩.hip.co.th

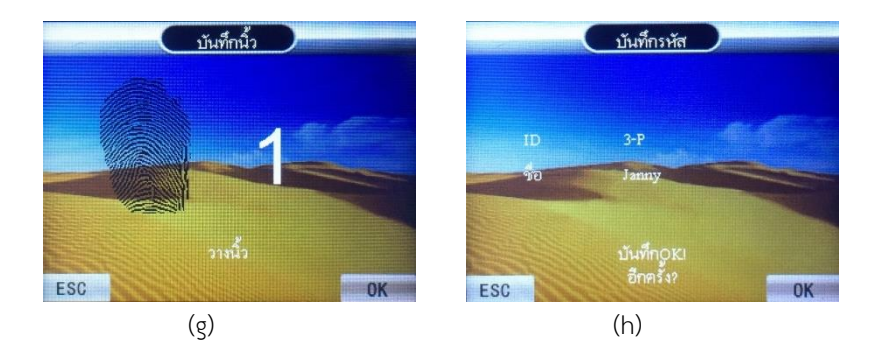

ESC

#### ลงทะเบียนผู้ใช้ (รหัส)

- (m) กดปุ่ม MENU เข้าสู่หน้าเมนูหลัก , เลือก "ผู้ใช้" > เลือก "ใหม่"
- (n) เลือกลงทะเบียน "รหัส"
- (o) ใส่ ID และใส่ชื่อ
- (p) ใส่รหัส แล้วกดปุ่ม OK
- (q) ใส่รหัสยืนยันอีกครั้ง แล้วกดปุ่ม OK
- (r) การลงทะเบียนสำเร็จ ถ้ากดปุ่ม OK เพื่อลงทะเบียนผู้ใช้ลำดับต่อไป หรือ กดปุ่ม ESC เพื่อจบการลงทะเบียน

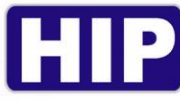

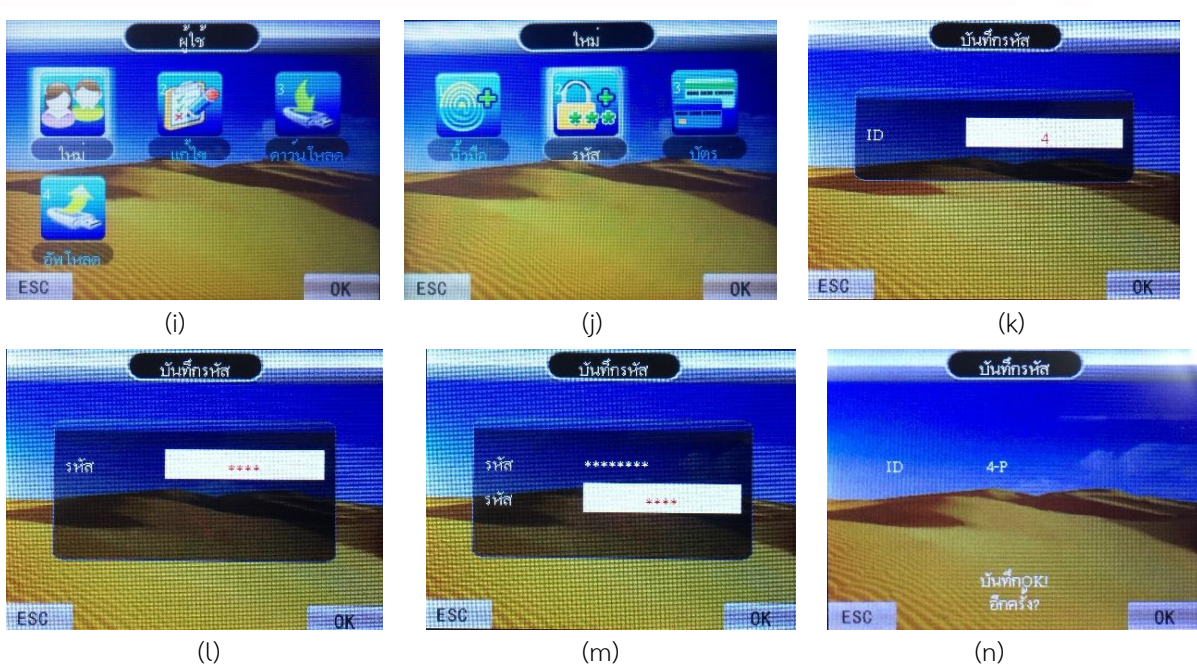

#### **5. ดาวน์โหลดรายงาน**

1. เสียบ USB Flash Drive เข้าที่เครื่อง ไปที่ "รายงาน" กด "OK" หรือกด "4".

3. เลือกช่วงเวลาข้อมูลที่ต้องการดาวน์โหลด แล้วกด "OK" หน้าจอแสดงข้อความ "กำลังทำงาน" รอสักครู่ เมื่อดาวน์โหลด สำเร็จ นำ USB Flash Drive ไปเปิดข้อมูลในคอมพิวเตอร์

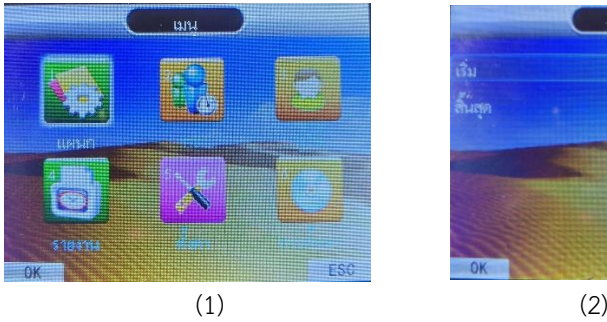

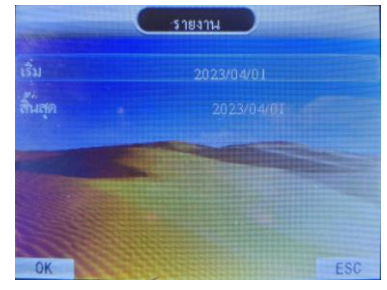

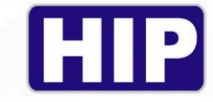

มีรายงานได้แก่ บันทึกรวม ตารางกะ รายการบันทึก ลงเวลาผิดปกติ รายงานการลงเวลา ดังรูป

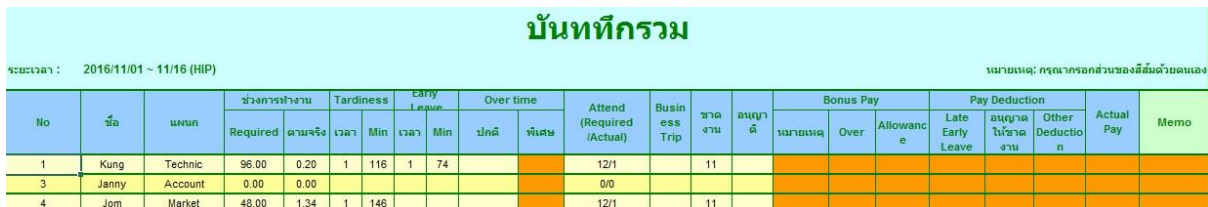

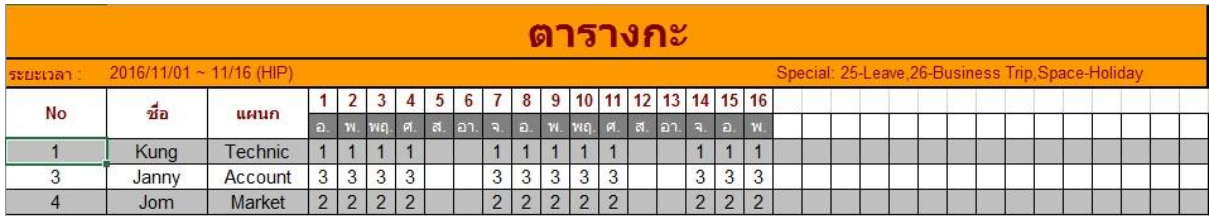

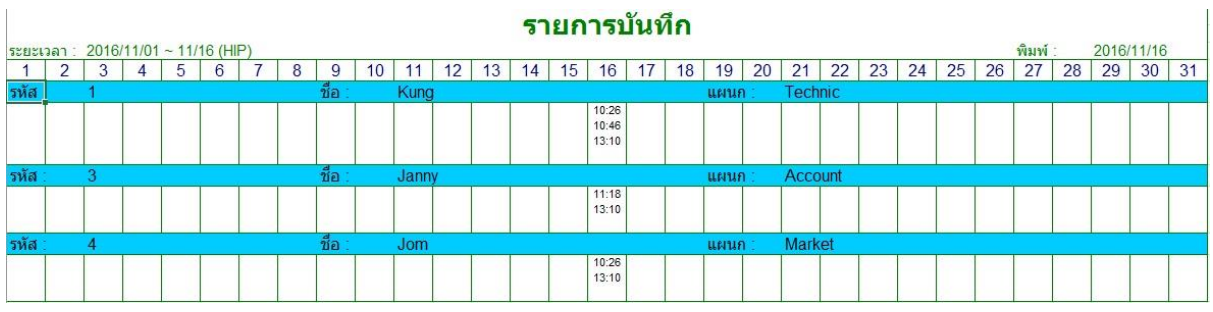

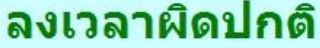

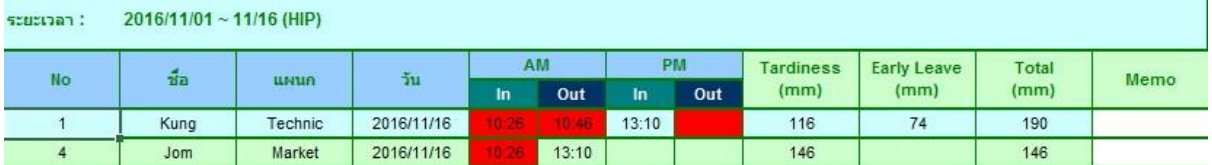

#### รายงานการลงเวลา

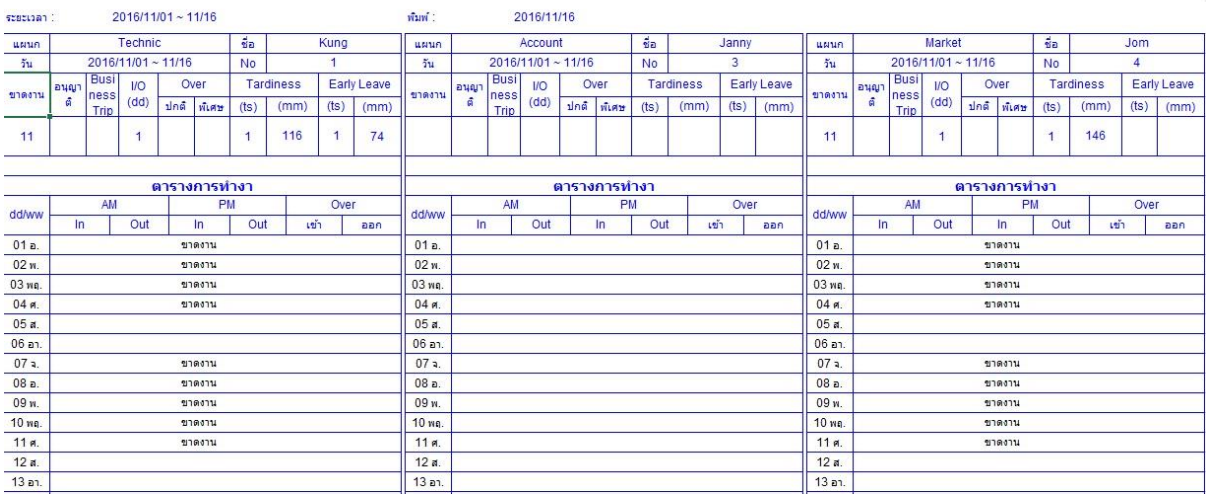

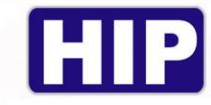

## **6.3 ตั้งค่าเวลาเครื่อง**

ไปที่ ตั้งค่า > เวลา กดปุ่ม OK หากต้องการแก้ไข และเมื่อแก้ไขเรียบร้อยให้กดปุ่ม OK อีกครั้งเพื่อยืนยัน

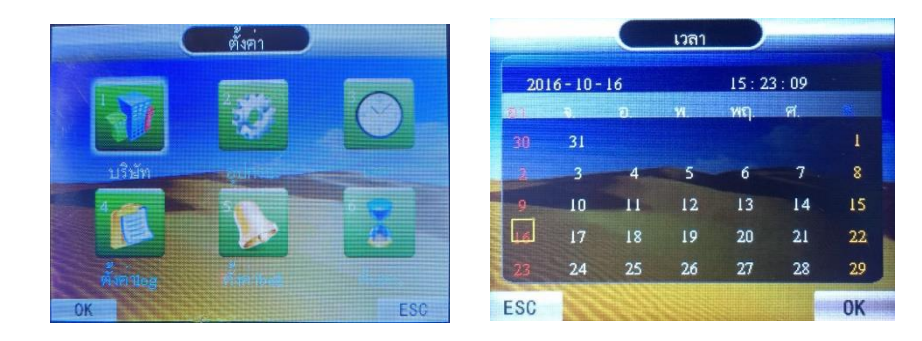

## **6.4 ตั้งค่าบันทึก**

ไปที่ ตั้งค่า > ตั้งค่าLog กด "OK" หรือกด "4" 1 เตือนบันทึก คือ เตือนเมื่อบันทึกใกล้เต็ม 2 ช่องว่างบันทึก คือ หน่วงการบันทึก (หน่วยเป็นวินาที)

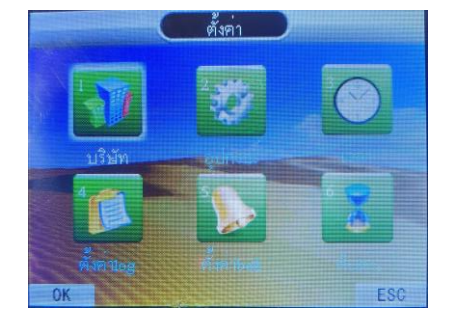

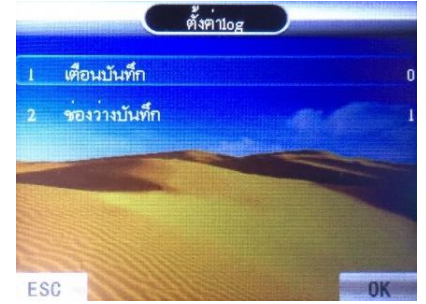